# Benutzerhandbuch

FlexScan S1701 S1721 S1731 S1901 S1911 S<sub>1921</sub> S1931 LCD-Farbmonitor

# **Wichtig**

Lesen Sie das Benutzerhandbuch, das Handbuch zur Einrichtung (separater Band) und das Datenblatt aufmerksam durch, um sich mit der sicheren und effizienten Bedienung vertraut zu machen.

# **[VORSICHTSMASSNAHMEN](#page-2-0)**

## **Kapitel 1 Leistungsmerkmale und Übersicht**

- [1-1 Leistungsmerkmale](#page-8-0)
- [1-2 Tasten und Anzeigen](#page-8-0)
- [1-3 Funktionen und Grundeinstellungen](#page-9-0)

#### **Kapitel 2 Einstellungen und Justierungen**

- [2-1 Dienstprogramm-CD](#page-11-0)
- [2-2 Bildjustage](#page-12-0)
- [2-3 Farbeinstellung](#page-15-0)
- [2-4 Einstellungen für die Abschaltfunktion](#page-17-0)
- [2-5 Betriebsanzeige/EIZO-Logo Anzeigeeinstellungen](#page-17-0)
- [2-6 Sperren von Tasten](#page-18-0)
- [2-7 Anzeige zum Einstellen des Justierungsmenüs](#page-18-0)
- [2-8 Anzeigen von Informationen/Einstellen der Sprache](#page-19-0)
- [2-9 Einstellen der Helligkeitsregulierung](#page-19-0)
- [2-10 Wiederherstellen von Standardeinstellungen](#page-19-0)

### **Kapitel 3 Anschließen von Kabeln**

[3-1 Anschließen von zwei PCs an den Monitor](#page-20-0)

# **[Kapitel 4 Fehlerbeseitigung](#page-21-0)**

# **Kapitel 5 Referenz**

- [5-1 Anbringen eines Schwenkarms \(Option\)](#page-23-0)
- [5-2 Energiesparmodus](#page-24-0)
- [5-3 Reinigung](#page-24-0)
- [5-4 Glossar](#page-25-0)
- [5-5 Voreingestellte Taktraten](#page-26-0)

### **Einrichtung**

Bitte lesen Sie das Installationshandbuch (separater Band)

### **Technische Daten**

Lesen Sie das Datenblatt auf der CD-ROM.

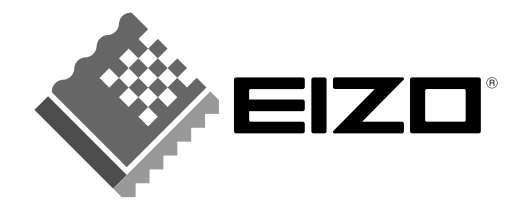

# **SICHERHEITSSYMBOLE**

In diesem Handbuch werden die unten dargestellten Sicherheitssymbole verwendet. Sie geben Hinweise auf äußerst wichtige Informationen. Bitte lesen Sie diese Informationen sorgfältig durch.

# **VORSICHT**

Die Nichtbefolgung von unter VORSICHT angegebenen Anweisungen kann schwere Verletzungen oder sogar lebensbedrohende Situationen zur Folge haben.

# **ACHTUNG**

Die Nichtbeachtung unter ACHTUNG angegebener Informationen kann mittelschwere Verletzungen und/ oder Schäden oder Veränderungen des Produkts zur Folge haben.

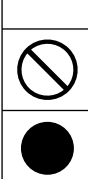

Weist auf eine unerlaubte Vorgehensweise hin.

Weist auf eine zwingend zu befolgende Vorgehensweise hin.

Copyright© 2006 EIZO NANAO CORPORATION. Alle Rechte vorbehalten.

Ohne vorherige ausdrückliche Genehmigung von EIZO NANAO CORPORATION in schriftlicher Form darf diese Bedienungsanleitung weder ganz noch teilweise auf elektronische, mechanische oder sonstige Weise reproduziert, übertragen oder in einem Datenabfragesystem gespeichert werden.

EIZO NANAO CORPORATION ist in keiner Weise verpflichtet, zur Verfügung gestelltes Material oder Informationen vertraulich zu behandeln, es sei denn, es wurden mit EIZO NANAO CORPORATION beim Empfang der

Informationen entsprechende Abmachungen getroffen.

Obwohl größte Sorgfalt aufgewendet wurde, um zu gewährleisten, dass die Informationen in diesem Handbuch dem neuesten Stand entsprechen, ist zu beachten, dass die Spezifi kationen der Monitore von EIZO ohne vorherige

Ankündigung geändert werden können.

ENERGY STAR ist eine in den USA eingetragene Marke.

Apple und Macintosh sind eingetragene Marken von Apple Computer, Inc.

VGA ist eine eingetragene Marke von International Business Machines Corporation.

DPMS ist eine Marke und VESA ist eine eingetragene Marke von Video Electronics Standards Association.

Windows ist eine eingetragene Marke der Microsoft Corporation.

PowerManager ist eine Marke der EIZO NANAO CORPORATION.

FlexScan, ScreenManager and EIZO sind eingetragene Marken EIZO NANAO CORPORATION.

Als Partner von ENERGY STAR® erfüllt die EIZO NANAO CORPORATION für dieses Produkt die Richtlinien für Energieeffizienz von ENERGY STAR.

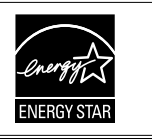

Die Produktspezifikationen variieren möglicherweise in den einzelnen Absatzgebieten. Überprüfen Sie, ob die Spezifi kationen im Handbuch in der Sprache des Absatzgebietes geschrieben sind.

# <span id="page-2-0"></span>**VORSICHTSMASSNAHMEN**

# **Wichtig**

- Dieses Produkt wurde speziell an die Einsatzbedingungen in der Region, in die es ursprünglich geliefert wurde, angepasst. Wird es außerhalb dieser Region eingesetzt, ist der Betrieb eventuell nicht wie angegeben möglich.
- Lesen Sie diesen Abschnitt und die Warnhinweise am Monitor sorgfältig durch, um Personensicherheit und richtige Wartung zu gewährleisten.

# **[Anbringung der Vorsichtshinweise]**

**(Beispiel für höhenverstellbaren Fuß)**

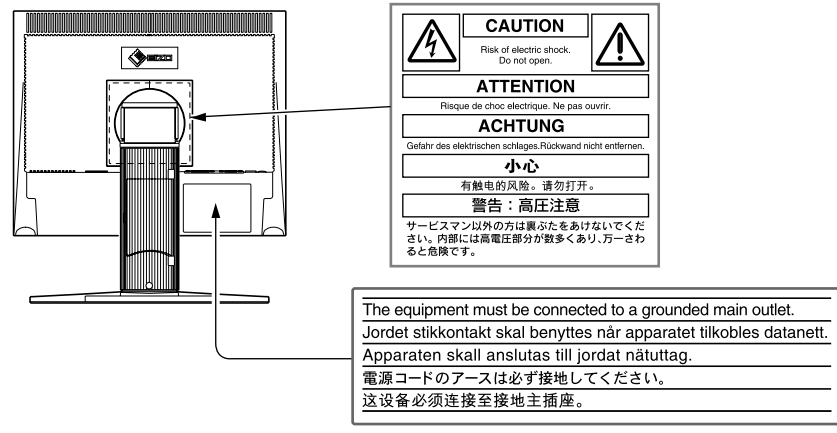

# **A** vorsicht

## **Wenn das Gerät Rauch entwickelt, verbrannt riecht oder merkwürdige Geräusche produziert, ziehen Sie sofort alle Netzkabel ab, und wenden Sie sich an Ihren Fachhändler.**

Der Versuch, mit einem fehlerhaften Gerät zu arbeiten, kann Feuer, einen elektrischen Schlag oder eine Beschädigung des Geräts verursachen.

## **Öffnen Sie nicht das Gehäuse, und nehmen Sie keine Änderungen am Gerät vor.**

Dadurch werden möglicherweise Feuer, elektrischer Schlag oder Verbrennungen verursacht.

# **Überlassen Sie die Wartung qualifi ziertem Servicepersonal.**

Führen Sie Wartungsarbeiten an diesem Produkt nicht selbst durch, da das Öffnen oder Entfernen von Abdeckungen möglicherweise Feuer, einen Stromschlag oder Schäden am Gerät verursacht.

# **Halten Sie Flüssigkeiten und kleine Gegenstände vom Gerät fern.**

Flüssigkeiten oder kleine Gegenstände können aus Versehen durch die Lüftungsschlitze in das Gehäuse gelangen und somit Feuer, einen elektrischen Schlag oder eine Beschädigung des Geräts verursachen.

Sollte ein Gegenstand oder eine Flüssigkeit in das Gehäuse gelangt sein, ist sofort das Netzkabel des Geräts abzuziehen. Lassen Sie das Gerät in diesem Fall von einem qualifizierten Servicetechniker überprüfen, bevor Sie wieder damit arbeiten.

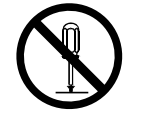

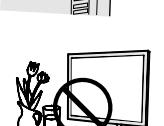

000000000000

# **VORSICHT**

# **Stellen Sie das Gerät auf eine feste, stabile Fläche.**

Ein an einer ungeeigneten Stelle aufgestelltes Gerät kann herunterfallen und dabei Verletzungen oder Geräteschäden verursachen.

Fällt das Gerät herunter, ziehen Sie sofort das Netzkabel ab, und wenden Sie sich an Ihren Fachhändler. Arbeiten Sie nicht mit einem beschädigten Gerät. Die Verwendung eines beschädigten Geräts kann Feuer oder einen Stromschlag verursachen.

# **Stellen Sie das Gerät an einen geeigneten Platz.**

Andernfalls könnte das Gerät beschädigt werden, und es besteht Brand- und Stromschlaggefahr.

- Verwenden Sie das Gerät nicht im Freien.
- Geben Sie das Gerät nicht als Transportgut auf (per Schiff, Flugzeug, Zug, Auto usw.).
- Installieren Sie das Gerät nicht in staubiger oder feuchter Umgebung.
- Stellen Sie es nicht an einem Ort auf, an dem Dampf direkt mit dem Bildschirm in Berührung kommt.
- Stellen Sie es nicht in die Nähe eines Wärme erzeugenden Geräts oder eines Luftbefeuchters.

**Zur Vermeidung von Erstickungsgefahr bewahren Sie die Kunststoffverpacku ngstüten außer Reichweite von Säuglingen und Kleinkindern auf.**

# Verwenden Sie zum Anschließen an die landesspezifische Standard-**Netzspannung das beiliegende Netzkabel.**

Stellen Sie sicher, dass die Nennspannung des Netzkabels nicht überschritten wird. Andernfalls besteht Brand- und Stromschlaggefahr.

# **Zum Abziehen des Netzkabels fassen Sie den Stecker fest an, und ziehen Sie ihn ab.**

Ziehen am Kabel kann Schäden verursachen, die zu Brand- und Stromschlaggefahr führen.

# **Das Gerät muss an eine ordnungsgemäß geerdete Steckdose angeschlossen werden.**

Andernfalls besteht Brand- und Stromschlaggefahr.

# **Arbeiten Sie mit der richtigen Spannung.**

- Das Gerät ist ausschließlich für den Betrieb mit einer bestimmten Spannung konfiguriert. Bei Anschluss an eine andere als die in dieser Bedienungsanleitung angegebene Spannung besteht die Gefahr von Bränden, Stromschlägen oder Geräteschäden.
- Überlasten Sie den Stromkreis nicht, da dies Feuer oder einen Stromschlag verursachen kann.

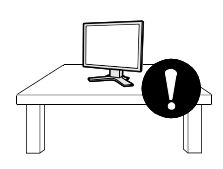

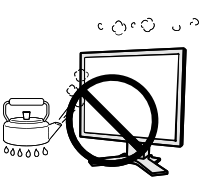

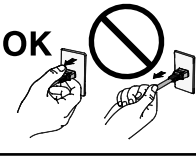

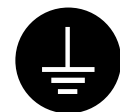

# **VORSICHT**

# **Gehen Sie mit dem Netzkabel sorgfältig um.**

- Stellen Sie weder das Gerät noch andere schwere Gegenstände auf das Kabel.
- Ziehen Sie nicht am Kabel, und knicken Sie es nicht.

Verwenden Sie kein beschädigtes Netzkabel. Die Verwendung eines beschädigten Kabels kann Feuer oder einen Stromschlag verursachen.

# **Berühren Sie bei Gewitter niemals den Stecker oder das Netzkabel.**

Andernfalls erleiden Sie möglicherweise einen Stromschlag.

**Wenn Sie einen Schwenkarm anbringen, befolgen Sie die Anweisungen in der Bedienungsanleitung des Schwenkarms, und installieren Sie das Gerät sorgfältig.**

Andernfalls kann es herunterfallen und dabei Verletzungen oder Schäden am Gerät verursachen. Sollte das Gerät heruntergefallen sein, wenden Sie sich an Ihren Fachhändler. Arbeiten Sie nicht mit einem beschädigten Gerät. Die Verwendung eines beschädigten Geräts kann Feuer oder einen Stromschlag verursachen. Wenn Sie den Kippträger wieder anbringen, verwenden Sie die gleichen Schrauben, und ziehen Sie sie sorgfältig fest.

# **Berühren Sie ein beschädigtes LCD-Display nicht mit bloßen Händen.**

Der austretende Flüssigkristall ist giftig und sollte nicht in Augen oder Mund gelangen. Sollte Haut oder ein Körperteil mit dem Display in Berührung gekommen sein, waschen Sie die Stelle gründlich ab. Treten gesundheitliche Beschwerden auf, wenden Sie sich an einen Arzt.

# **Befolgen Sie die Verordnungen zur Müllentsorgung in Ihrer Region, um das Gerät sicher zu entsorgen.**

Die Hintergrundbeleuchtung des LCD-Displays enthält Quecksilber.

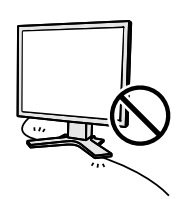

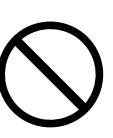

# $\Lambda$  achtung

## **Tragen Sie das Gerät vorsichtig.**

Ziehen Sie das Netzkabel und andere Kabel ab, wenn Sie das Gerät tragen. Das Tragen des Geräts mit angeschlossenen Kabeln ist gefährlich. Sie können sich dabei verletzen.

# **Fassen Sie das Gerät fest mit beiden Händen an der Unterseite, und achten Sie beim Anheben darauf, dass das Display nach vorne zeigt.**

Wird das Gerät fallen gelassen, besteht Verletzungsgefahr, und das Gerät kann beschädigt werden.

## **Blockieren Sie die Lüftungsschlitze am Gehäuse nicht.**

- Legen Sie keine Objekte auf die Lüftungsschlitze.
- Installieren Sie das Gerät nicht in einem engen Raum.
- Setzen Sie das Gerät nur in der korrekten Orientierung ein.

Das Blockieren der Lüftungsschlitze führt dazu, dass die Luft nicht mehr zirkuliert und somit Feuer, ein Stromschlag oder eine Beschädigung des Geräts verursacht werden kann.

### **Berühren Sie den Stecker nicht mit nassen Händen.**

Dies führt zu einem Stromschlag.

# **Schließen Sie das Netzkabel an eine leicht zugängliche Steckdose an.**

Damit stellen Sie sicher, dass Sie das Netzkabel im Notfall schnell abziehen können.

**Reinigen Sie den Bereich um den Stecker in regelmäßigen Abständen.**

Staub, Wasser oder Öl auf dem Stecker erhöht die Brandgefahr.

### **Ziehen Sie das Netzkabel ab, bevor Sie das Gerät reinigen.**

Wenn Sie das Gerät bei angeschlossenem Netzkabel reinigen, können Sie einen Stromschlag erleiden.

**Wenn Sie das Gerät längere Zeit nicht benutzen, ziehen Sie das Netzkabel aus Sicherheitsgründen sowie zur Energieeinsparung nach Ausschalten des Geräts aus der Steckdose.**

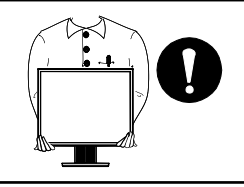

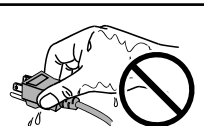

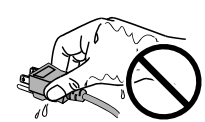

# <span id="page-6-0"></span>**LCD-Display**

Um zu vermeiden, dass sich die Leuchtdichte durch lange Nutzungszeiten verändert, und um eine gleich bleibende Leuchtdichte zu gewährleisten, wird eine niedrige Helligkeitseinstellung empfohlen.

Das LCD-Display wurde mit hochpräziser Technologie hergestellt. Beachten Sie jedoch, dass fehlende oder leuchtende Pixel keine Beschädigung des LCD-Monitors bedeuten müssen. Anteil der effektiven Pixel: mindestens 99,9994%.

Die Hintergrundbeleuchtung des LCD-Displays hat eine begrenzte Lebensdauer. Wenn der Bildschirm dunkel wird oder flackert, wenden Sie sich an Ihren Fachhändler.

Drücken Sie keinesfalls fest auf das Display oder den Bildschirmrahmen, da der Bildschirm dadurch beschädigt werden kann. Auf dem Bildschirm bleiben Fingerabdrücke zurück, wenn die Anzeige dunkel oder schwarz ist und Sie das Display berühren. Durch wiederholtes Berühren des Displays verschlechtert sich die Bildschirmanzeige oder entstehen Schäden am LCD-Display. Lassen Sie die Bildschirmanzeige weiß, damit nur schwache Fingerabdrücke zurückbleiben.

Berühren Sie das Display nicht mit scharfen Gegenständen (Bleistifte u. ä.), da es dadurch verkratzt und beschädigt werden könnte. Reinigen Sie das Display keinesfalls mit Taschentüchern, da es dadurch verkratzt werden könnte.

Wird der Monitor in einen Raum mit höherer Raumtemperatur gebracht oder steigt die Raumtemperatur schnell an, bildet sich möglicherweise Kondensationsflüssigkeit innerhalb und außerhalb des Monitors. Warten Sie in diesem Fall mit dem Einschalten des Monitors, bis die Kondensationsflüssigkeit verdunstet ist. Andernfalls können Schäden am Monitor entstehen.

# **So arbeiten Sie optimal mit dem Monitor**

Eine übermäßig dunkle/helle Anzeige ist schlecht für die Augen. Stellen Sie die Helligkeit der Bildschirmanzeige den Umgebungsbedingungen entsprechend ein.

Die Augen ermüden durch langes Arbeiten am Monitor. Machen Sie jede Stunde 10 Minuten Pause.

# **INHALT**

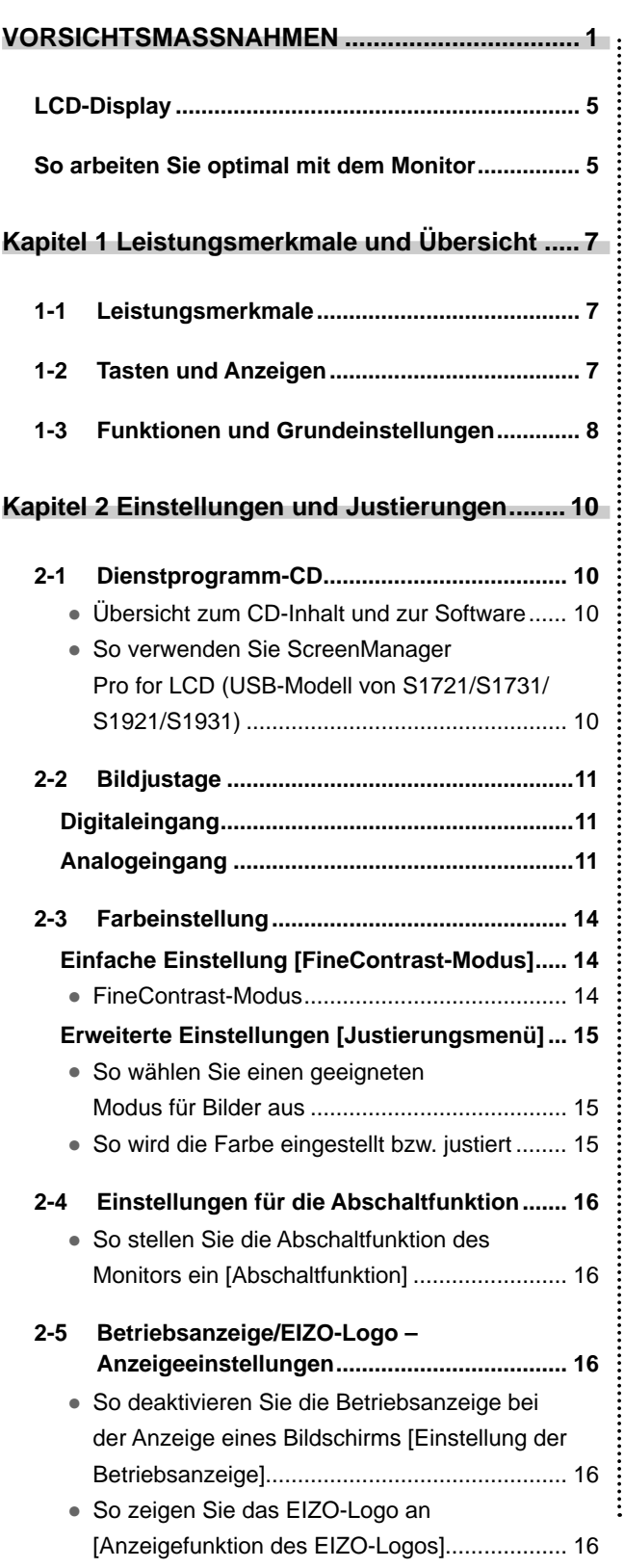

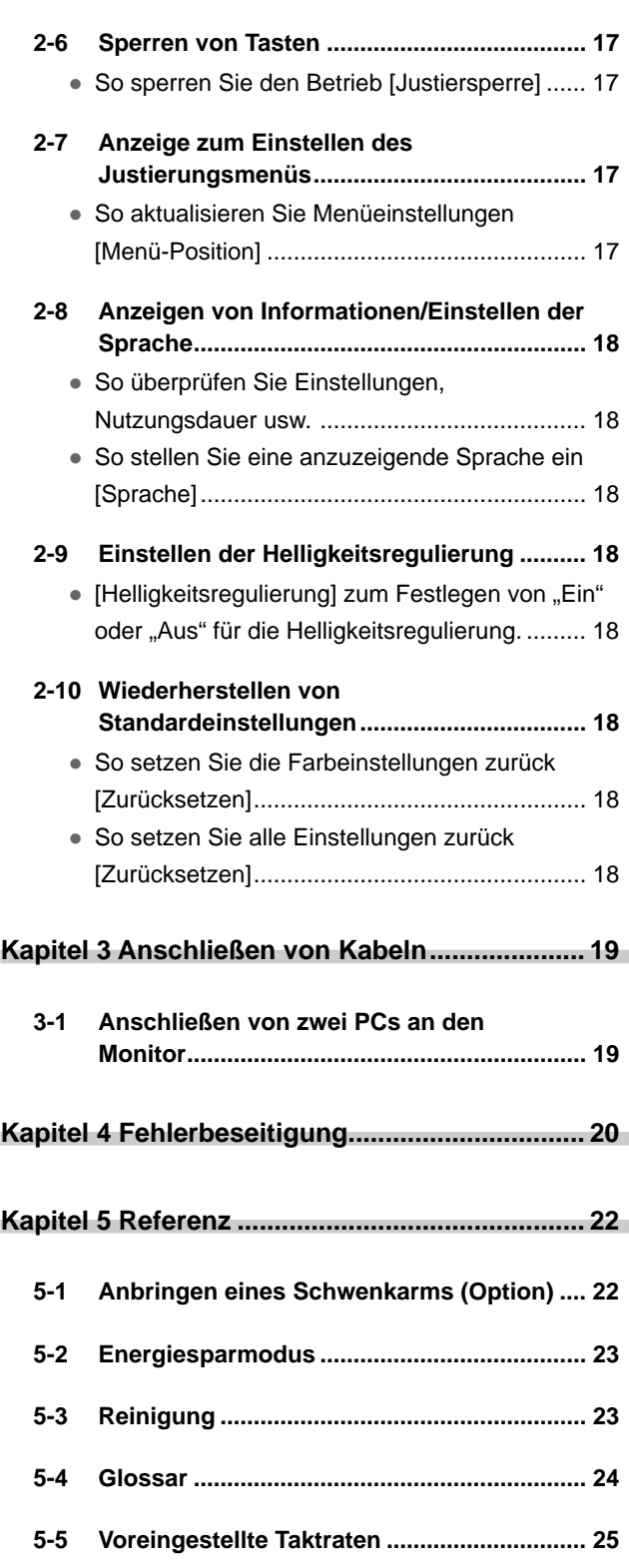

 $\bullet$ 

**.....................** 

# <span id="page-8-0"></span>**Kapitel 1 Leistungsmerkmale und Übersicht**

Vielen Dank, dass Sie sich für einen LCD-Farbmonitor von EIZO entschieden haben.

# **1-1 Leistungsmerkmale**

- Kompatibel mit zwei Eingangstypen (DVI-D- und 15-poliger Mini-D-Sub-Anschluss)
- Kompatibel mit DVI-Digitaleingang (TMDS)
- Horizontale Abtastfrequenz: Analog: 24,8 80 kHz, Digital: 31 64 kHz
- Vertikale Abtastfrequenz: Analog: 50 75 Hz

Digital: 59 - 61 Hz (VGA-Text: 69 - 71 Hz)

Auflösung: 1.280 Punkte  $\times$  1.024 Zeilen

- Stereolautsprecher\*<sup>1</sup>
- Integrierte Helligkeitsregulierungsfunktion
- FineContrast-Modus zur Auswahl des besten Modus für die Bildschirmanzeige
- Schmale Einfassung

# **1-2 Tasten und Anzeigen**

Justierungsmenü (\*ScreenManager ®)  $*1$  Tasten **DEE**  $\overline{\text{exp}}$ ¢ Q)  $\odot$  $\left(\widehat{\bullet}\right)$  $\bigcirc$  $\circledcirc$  $\textcircled{r}$  $\mathbb G$  $\circledcirc$ Adjustment  $2a$ 3a  $\boldsymbol{\Lambda}$ 5  $\boldsymbol{6}$ 1  $*2$  $\bigcirc$  $(\circ)$  $2<sub>b</sub>$  $3<sub>h</sub>$ 1. Sensor (Helligkeitsregulierung)

- 2a. Steuertaste für Lautstärke [leiser]\*1
- 2b. Steuertaste für Helligkeit [dunkler]\*2
- 3a. Steuertaste für Lautstärke [lauter]\*1
- 
- 3b. Steuertaste für Helligkeit [heller]\*2
- 4. Taste zur Auswahl des Eingangssignals
- 5. Steuertasten (Links, Rechts)
- 6. Eingabetaste
- 7. Netzschalter
- 8. Betriebsanzeige

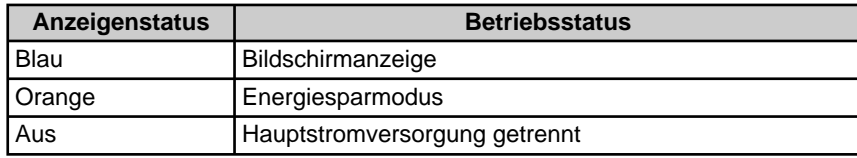

\* ScreenManager ® ist der Name des Justierungsmenüs von EIZO.

## **HINWEIS**

• Der Fuß des Geräts kann durch einen Schwenkarm oder einen anderen Fuß ersetzt werden. (Siehe "5-1 Anbringen eines Schwenkarms" [auf Seite 22.\)](#page-23-0)

# **HINWEIS**

• Details zum Betriebsanzeigenstatus bei aktivierter "Abschaltfunktion" finden Sie unter "So stellen Sie die Abschaltfunktion des Monitors ein" [auf Seite 16.](#page-17-0)

\*2 Modell ohne Lautsprecher

<sup>\*1</sup> Modell mit Lautsprechern

# <span id="page-9-0"></span>**1-3 Funktionen und Grundeinstellungen**

# **So stellen Sie den Bildschirm und die Farbe ein**

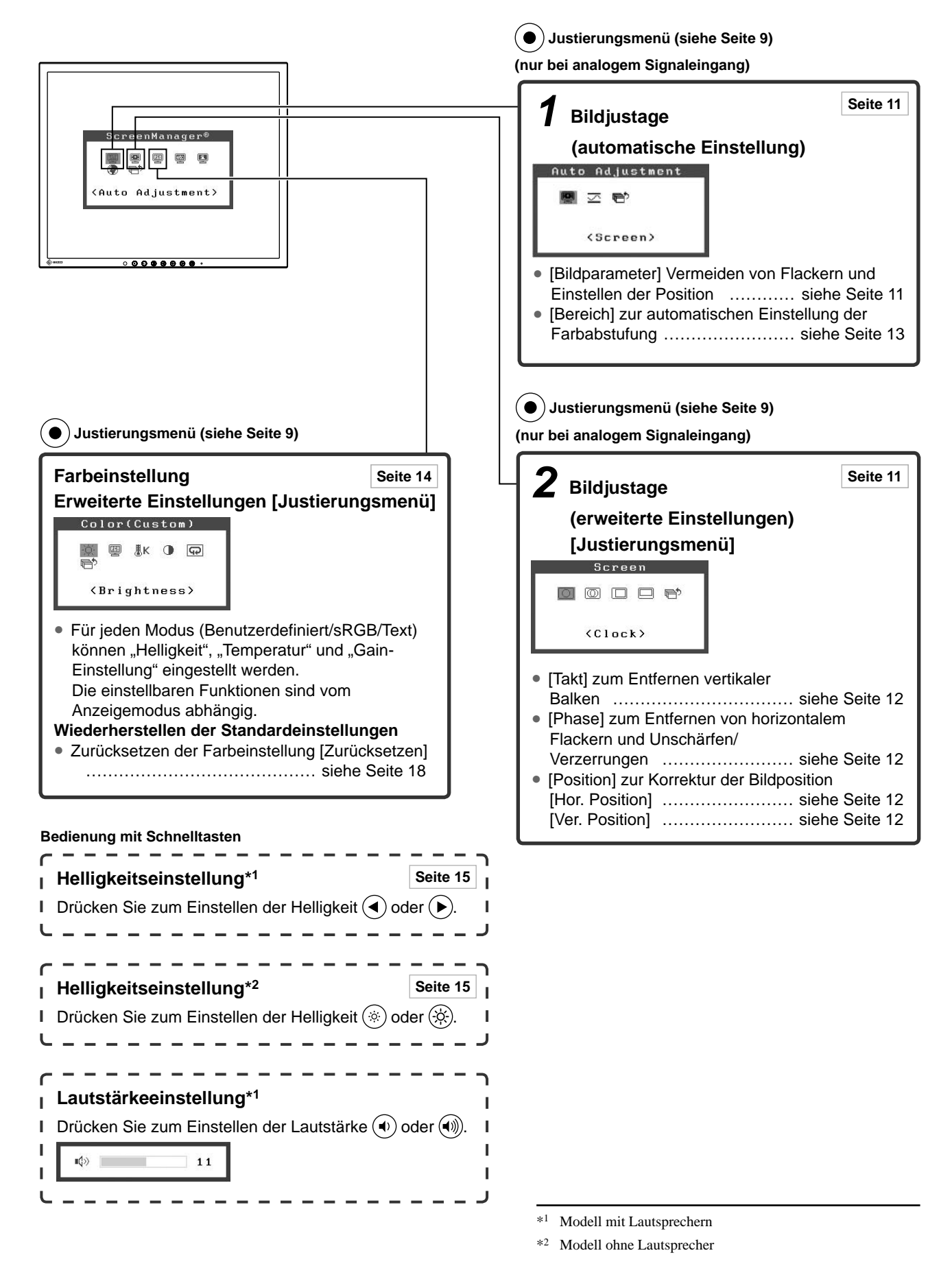

# <span id="page-10-0"></span>**So nehmen Sie nützliche Einstellungen/Justierungen vor**

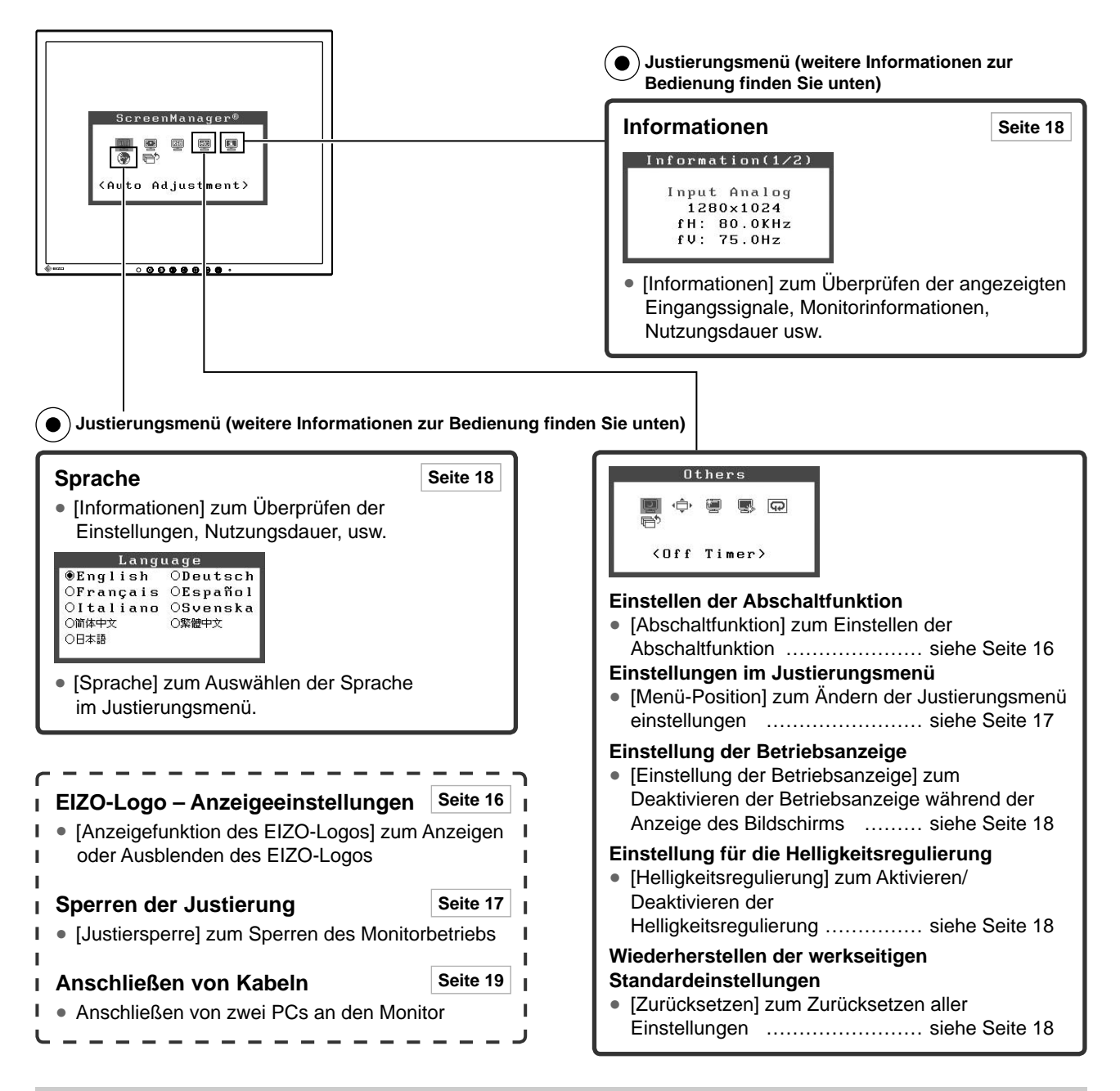

# **Grundeinstellungen des Justierungsmenüs**

### **[Anzeigen des Justierungsmenüs und Auswählen von Funktionen]**

- (1) Drücken Sie  $\odot$ . Das Hauptmenü wird angezeigt.
- (2) Wählen Sie mit  $\bigodot$  oder  $\bigodot$  eine Funktion aus, und drücken Sie anschließend  $\bigodot$ . Das Untermenü wird angezeigt.
- (3) Wählen Sie mit  $\bigodot$  oder  $\bigodot$  eine Funktion aus, und drücken Sie anschließend  $\bigodot$ . Das Menü "Einstellungen/ Justierung" wird angezeigt.
- (4) Passen Sie das gewählte Element mit  $\bigodot$  oder  $\bigodot$  an, und drücken Sie anschließend  $\bigodot$ . Damit wird die Einstellung gespeichert.

#### **[Beenden des Justierungsmenüs]**

- (1) Wählen Sie im Untermenü  $\mathbb{R}^n$  <Zurück> aus, und drücken Sie anschließend  $\bullet$ .
- (2) Wählen Sie im Hauptmenü  $\mathbb{R}^{\uparrow}$  <Beeden> aus, und drücken Sie anschließend  $\textcircled{\bullet}$ .

#### **HINWEIS**

• Durch zweimaliges schnelles Drücken von  $\odot$ ) können Sie das Justierungsmenü ebenfalls beenden.

# <span id="page-11-0"></span>**Kapitel 2 Einstellungen und Justierungen**

# **2-1 Dienstprogramm-CD**

Eine EIZO LCD-Dienstprogramm-CD (CD-ROM) wird mit dem Monitor mitgeliefert. Die nachstehende Tabelle zeigt den CD-Inhalt sowie eine Übersicht zur Anwendungssoftware.

# **● Übersicht zum CD-Inhalt und zur Software**

 Die CD beinhaltet eine Informationsdatei zum Monitor, Anwendungssoftware zur Justierung und eine Bedienungsanleitung. Informationen zu Startprozeduren für die Software oder zu Dateizugriffsprozeduren finden Sie in der Infodatei "readme.txt" auf der CD.

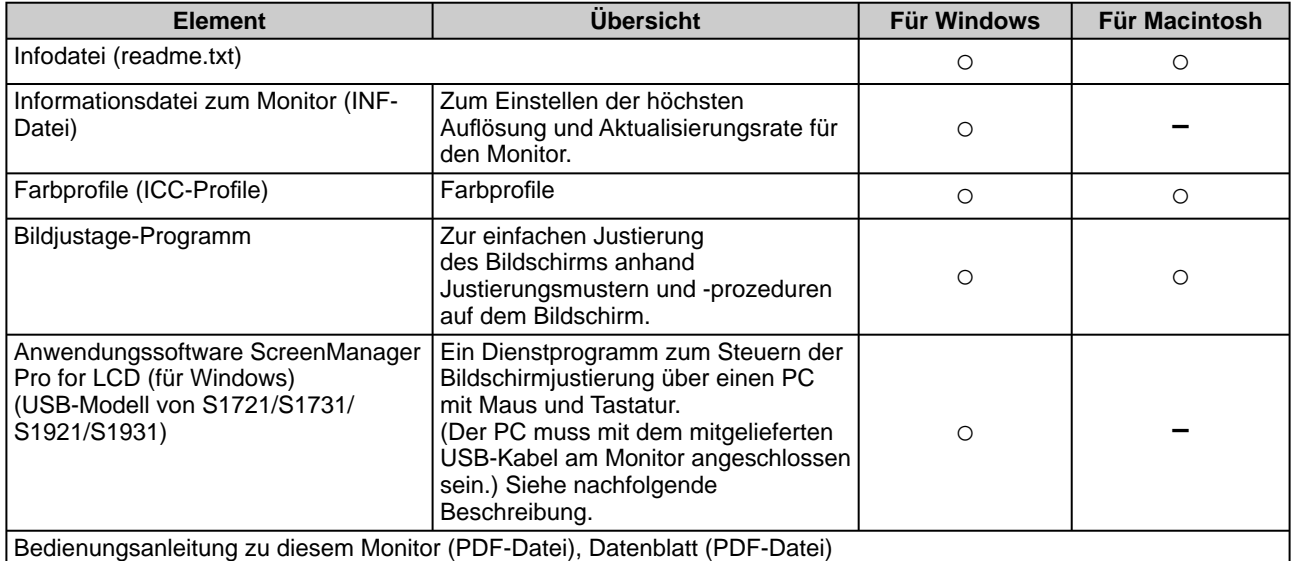

# **● So verwenden Sie ScreenManager Pro for LCD (USB-Modell von S1721/S1731/S1921/ S1931)**

Informationen zur Installation und Verwendung von ScreenManager Pro for LCD finden Sie in der entsprechenden Bedienungsanleitung auf der CD-ROM.

Schließen Sie zum Einstellen des Monitors mit ScreenManager Pro for LCD einen PC mit dem mitgelieferten USB-Kabel am Monitor an.

# **[Verbindung]**

- (1) Verbinden Sie mithilfe des mitgelieferten USB-Kabels den nachgeschalteten USB-Anschluss eines USBkompatiblen PCs oder eines USB-Hub mit dem vorgeschalteten USB-Anschluss des Monitors.
- (2) Die USB-Funktion wird nach dem Anschließen des USB-Kabels automatisch eingestellt.

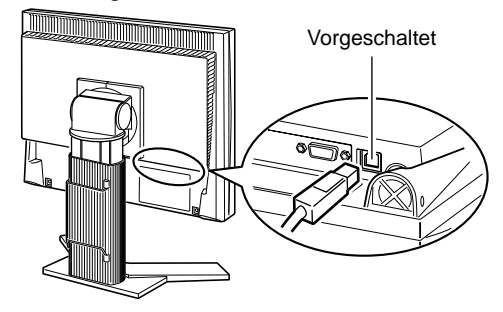

# <span id="page-12-0"></span>**2-2 Bildjustage**

# **Digitaleingang**

Wenn Sie einen digitalen Eingang verwenden, werden Bilder durch die voreingestellten Werte des Monitors automatisch korrekt angezeigt.

# **Analogeingang**

Mit Justagemaßnahmen für den Monitor soll ein Flackern des Bildschirms unterdrückt und die Bildposition und -größe sollen gemäß dem zu verwendenden PC korrigiert werden.

Justieren Sie bei erstmaliger Installation des Monitors oder bei einer Aktualisierung der Einstellungen des verwendeten PCs den Bildschirm, um den Monitor optimal zu verwenden.

## **Die automatische Einstellung funktioniert in den folgenden Fälle:**

**• Wenn zum ersten Mal ein Signal in den Monitor eingegeben wird**

**• Wenn in den Monitor zum ersten Mal nach der Änderung der Aufl ösungs- oder Aktualisierungsrate für Eingabesignale ein Signal eingegeben wird**

# **[Vorgehensweise]**

 **Automatische Einstellung**

# *1* **Automatisches Einstellen des Bildschirms [Bildparameter]**

- (1) Wählen Sie im Menü für die <Autom. Abgleich> $\Box$ <Bildparameter> aus, und drücken Sie anschließend  $\odot$ .
- (2) Wählen Sie <Ausführen > aus, und drücken Sie anschließend  $\odot$ .
- (3) Flackern, Bildposition und Bildgröße werden mithilfe der automatischen Einstellung korrigiert.

**Kann das Bild mit der automatischen Einstellung nicht wunschgemäß justiert werden, befolgen Sie zur Justierung die nachstehenden Anweisungen. Wird das Bild korrekt angezeigt,**  fahren Sie mit Schritt 4 "Bereich" fort.

### **Erweiterte Einstellungen**

# *2* **Führen Sie das Bildjustage-Programm aus.**

Legen Sie die CD-ROM mit dem EIZO LCD-Dienstprogramm in den PC ein, und starten Sie das mit dem PC kompatible Bildjustage-Programm. Führen Sie nach dem Programmstart die in Schritt 3 beschriebene Justage aus, und folgen Sie dabei den Anweisungen des Programms.

#### **Hinweis**

• Warten Sie nach dem Einschalten des Monitors mindestens 20 Minuten, ehe Sie mit der Justierung beginnen.

#### **HINWEIS**

• Verwenden Sie das "Bildjustage-Programm" auf der mitgelieferten CD-ROM mit EIZO LCD-Dienstprogramm.

#### **Hinweis**

- Diese Funktion wird korrekt ausgeführt, wenn das Bild größtmöglich auf einem Macintoshoder Windows-PC-Bildschirm angezeigt wird. Die Einstellung funktioniert möglicherweise nicht korrekt, wenn das Bild nur auf einem Teilbereich des Bildschirms angezeigt wird, z. B. wenn Sie ein DOS-Befehlsfenster verwenden oder falls Sie Schwarz als Desktop-Hintergrundfarbe gewählt haben.
- Die Funktion wird mit bestimmten Grafikkarten möglicherweise nicht korrekt ausgeführt.
- "Automatik aktiv" wird während der automatischen Einstellung auf dem Bildschirm angezeigt.

### **HINWEIS**

- Informationen zum Starten des Bildjustage-Programms finden Sie in der Infodatei "readme.txt". Starten Sie das Programm bei Verwendung eines Windows-PCs direkt vom Startmenü der CD.
- Ist für Ihren PC kein Bildjustage-Programm verfügbar, zeigen Sie auf dem Bildschirm ein Schachbrettmuster an (siehe unten), und führen Sie folgende Schritte aus.

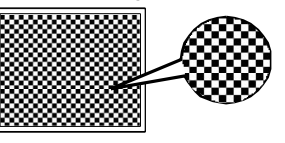

<span id="page-13-0"></span>*3* **Führen Sie für folgende Vorgänge erweiterte Justierungen mit dem Menü <Bildparameter> im Justierungsmenü durch.**

# **● So vermeiden Sie vertikale Balken [Takt]**

- (1) Wählen  $\boxed{\bigcirc}$  Sie im Menü <Bildparameter> die Option <Clock>, und drücken Sie  $(\bullet)$ . Das Menü <Clock> wird angezeigt.
- (2) Passen Sie die Uhr mit  $\bigodot$  oder  $\bigodot$  an, und drücken Sie anschließend  $\left( \bullet \right)$ .

Damit wird die Einstellung ausgeführt.

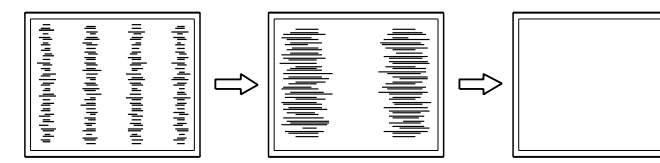

# **● So vermeiden Sie Flackern oder Unschärfe [Phase]**

(1) Wählen Sie im Menü <Bildparameter> die Option <Phase>, und drücken Sie  $\odot$ .

Das Menü <Phase> wird angezeigt. (2) Passen Sie die Phase mit  $(\triangle)$  oder  $(\triangleright)$  an, und drücken Sie

anschließend  $\left( \bullet \right)$ . Damit wird die Einstellung ausgeführt.

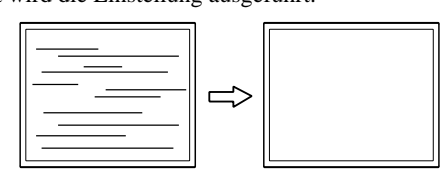

# **● So korrigieren Sie die Bildposition [Horizontale Position], [Vertikale Position]**

Da die Pixelanzahl und -positionen auf dem LCD-Monitor feststehen, steht nur eine Position zum korrekten Anzeigen von Bildern zur Verfügung. Die Justierung der Bildposition dient zum Verschieben des Bildes an die korrekte Position.

- (1) Wählen Sie im Menü <Bildparameter> die Option  $\Box$  <Hor. Position> und/oder  $\Box$  <Ver. Position>, und drücken Sie  $\bullet$ ). Das Menü <Hor. Position> oder <Ver. Position> wird angezeigt.
- (2) Passen Sie die Position mit  $\bigodot$  oder  $\bigodot$  an, um das Bild ordnungsgemäß auf dem Displaybereich des Monitors anzuzeigen.

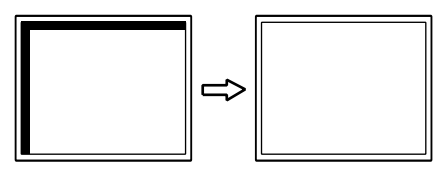

## **HINWEIS**

- Drücken Sie die Steuertaste in langsamen Abständen, um den Justierungspunkt nicht zu verpassen.
- Treten nach der Justierung Unschärfe, Flackern oder Balken auf dem Bildschirm auf, wechseln Sie zu [Phase], um Flackern und Unschärfen zu vermeiden.

### **Hinweis**

• Möglicherweise kann Flackern oder Unschärfe bei bestimmten PCs oder Grafikkarten nicht verhindert werden.

### **HINWEIS**

• Erscheinen nach dem Anpassen vertikale Balken, navigieren Sie zurück zu "So vermeiden Sie vertikale Balken [Takt]." (Takt → Phase → Bildposition)

# <span id="page-14-0"></span>*4* **Stellen Sie den Signalausgangsbereich ein.**

- **● So stellen Sie die Farbabstufung automatisch ein [Bereich]** Jede Farbabstufung (0 - 255) wird durch das Justieren der Signalausgangsimpedanz angezeigt.
	- (1) Wählen Sie im Menü für die <Autom. Abgleich> $\sum$  <Bereich> aus, und drücken Sie anschließend $\textcircled{\bullet}.$
	- (2) Wählen Sie <Ausführen > aus, und drücken Sie anschließend  $\odot$ .
	- (3) Die Farbabstufungen werden mithilfe der automatischen Einstellung korrekt angepasst. Der Ausgangsbereich wird automatisch justiert, um Bilder mit maximaler Farbabstufung anzuzeigen.

Alle Justierungen mit dem Programm "Bildjustage" werden ausgeführt.

# <span id="page-15-0"></span>**2-3 Farbeinstellung**

# **Einfache Einstellung [FineContrast-Modus]**

Mit dieser Funktion können Sie z. B. den optimalen Anzeigemodus für die Bildschirmhelligkeit wählen.

- (1) Wählen Sie im Menü <Farbe> die Option <Farbmodus> aus.
- (2) Wählen Sie [Benutzerdefiniert], [sRGB] oder [Text] mit  $\bigodot$  oder  $\bigodot$  aus, und drücken Sie anschließend  $\odot$ .

# **● FineContrast-Modus**

Wählen Sie aus drei Modi einen geeigneten Anzeigemodus.

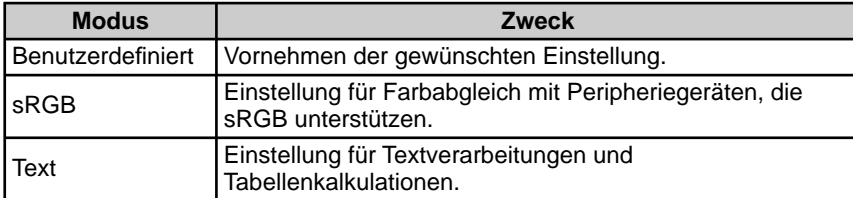

# <span id="page-16-0"></span>**Erweiterte Einstellungen [Justierungsmenü]**

Unabhängiges Einstellen und Speichern von Farbeinstellungen ist bei jedem FineContrast-Modus möglich.

# **● So wählen Sie einen geeigneten Modus für Bilder aus**

9: Verfügbare Justierung/Einstellung −: Werkseitige Einstellungen

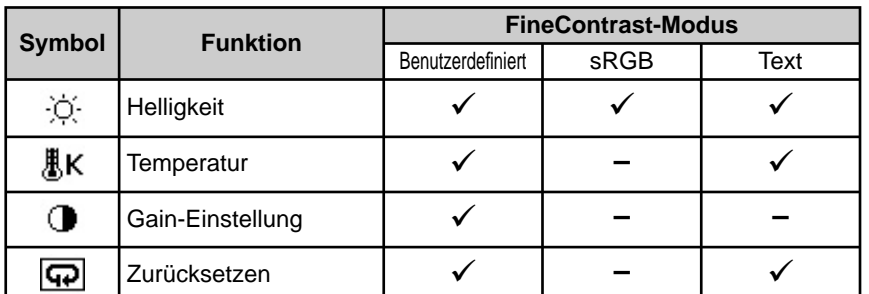

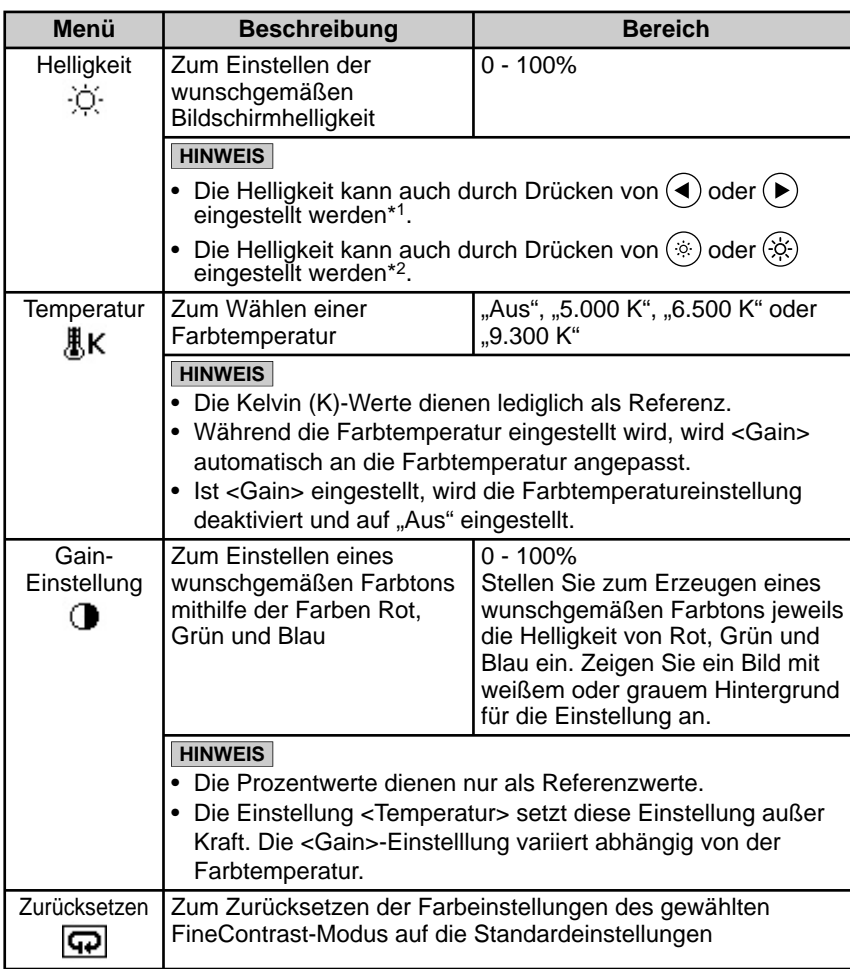

# **● So wird die Farbe eingestellt bzw. justiert**

- (1) Wählen Sie im Justierungsmenü <Farbe> aus, und drücken Sie  $\odot$ .
- (2) Wählen Sie im Menü <Farbe> eine gewünschte Funktion aus, und drücken
	- $\text{Sie}$   $\textcircled{\bullet}$ .

Das Menü der gewählten Funktion wird angezeigt.

(3) Passen Sie das gewählte Element mit  $\bigodot$  oder  $\bigodot$  an, und drücken Sie anschließend  $\odot$ .

Damit wird die Einstellung ausgeführt.

### **Hinweis**

- Verwenden Sie vor dem Einstellen von Farben für einen analogen Signaleingang die Funktion [Bereich]. Weitere Informationen finden Sie au[f Seite 13 unter](#page-14-0) "So stellen Sie die Farbabstufung automatisch ein".
- Der FineContrast-Modus lässt sich bei der Farbeinstellung nicht ändern. Stellen Sie vorher den FineContrast-Modus im Fenster "Farbmodus" ein.
- Warten Sie nach dem Einschalten des Monitors mindestens 20 Minuten, ehe Sie mit der Farbeinstellung beginnen.
- Wählen Sie im Farbmenü [Zurücksetzen], um zur Standardeinstellung (Werkseinstellung) des Farbtons für den gewählten FineContrast-Modus zurückzukehren.
- Dasselbe Bild wird aufgrund der jeweiligen Monitorcharakteristika auf unterschiedlichen Monitoren möglicherweise in verschiedenen Farben angezeigt. Führen Sie zum Einstellen von Farben auf mehreren Monitoren eine visuelle feine Farbeinstellung durch.
- Einstellbare Funktionen sind je nach Typ des FineContrast-Modus unterschiedlich.

\*1 Modell mit Lautsprechern

\*2 Modell ohne Lautsprecher

# <span id="page-17-0"></span>**2-4 Einstellungen für die Abschaltfunktion**

# **● So stellen Sie die Abschaltfunktion des Monitors ein [Abschaltfunktion]**

Mit dieser Funktion wird der Monitor nach Ablauf einer festgelegten Zeit automatisch abgeschaltet. Die Funktion dient zur Reduzierung von Nachbildern, wenn der Bildschirm über einen langen Zeitraum eingeschaltet bleibt aber nicht verwendet wird. Verwenden Sie diese Funktion, wenn den ganzen Tag ein Bild angezeigt wird.

# **[Abschaltsystem]**

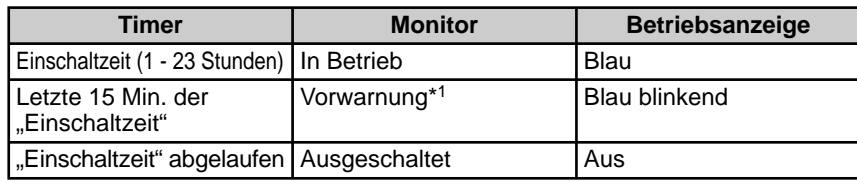

\*1 Wird  $(\mathcal{O})$  während der letzten 15 Min. der Einschaltzeit gedrückt, bleibt der Monitor für weitere 90 Minuten aktiv. Die Betriebszeit kann jederzeit beliebig verlängert werden.

# **[Vorgehensweise]**

- (1) Wählen Sie im Justierungsmenü <Andere Funktion> aus, und drücken Sie  $\left( \bullet \right)$ .
- (2) Wählen Sie im Menü <Andere Funktion> die Option  $\leq$ Abschaltfunktion $>$ , und drücken Sie  $(\bullet)$ . Das Menü <Abschaltfunktion> wird angezeigt.
- (3) Wählen Sie "Ein" mit  $\bigodot$  oder  $\bigodot$  aus, und drücken Sie  $\bigodot$ .
- (4) Stellen Sie für den Monitor mit der Taste  $\bigodot$  oder  $\bigodot$  eine Einschaltzeit (1) bis 23 Stunden) ein, und drücken Sie  $(\bullet)$ . Die Einstellung der Abschaltfunktion ist abgeschlossen.

# **[Vorgehensweise]**

Drücken Sie  $(\mathbf{\Theta})$ .

# **2-5 Betriebsanzeige/EIZO-Logo – Anzeigeeinstellungen**

# **● So deaktivieren Sie die Betriebsanzeige bei der Anzeige eines Bildschirms [Einstellung der Betriebsanzeige]**

Diese Funktion ermöglicht das Deaktivieren der Betriebsanzeige (blau), während ein Bildschirm angezeigt wird.

- (1) Wählen Sie im Justierungsmenü <Andere Funktion > aus, und drücken Sie  $\odot$ .
- (2) Wählen Sie <Netkonroll-LED> im Menü <Andere Funktion>, und drücken Sie anschließend  $\odot$ .

Das Menü <Netkonroll-LED> wird angezeigt.

(3) Wählen Sie "Aus" mit  $\blacktriangleleft$  oder  $\blacktriangleright$  aus, und drücken Sie anschließend  $\blacklozenge$ ). Die Einstellung der Betriebsanzeige ist abgeschlossen.

# **● So zeigen Sie das EIZO-Logo an [Anzeigefunktion des EIZO-Logos]**

Bei Aktivierung dieser Funktion wird das EIZO-Logo in der Mitte des Bildschirms angezeigt. Mit dieser Funktion kann das Logo entweder angezeigt oder ausgeblendet werden.

# **[Vorgehensweise]**

- (1) Drücken Sie  $(\mathbb{O})$ , um das Gerät auszuschalten.
- (2) Drücken Sie  $(\mathbb{D})$  erneut, und halten Sie dabei  $(\bullet)$  gedrückt. Das EIZO-Logo erscheint nicht auf dem Bildschirm.

# **[Zurücksetzen]**

- (1) Drücken Sie  $(\mathcal{O})$ , um das Gerät auszuschalten.
- (2) Drücken Sie  $(\mathcal{O})$  erneut, und halten Sie dabei  $(\bullet)$  gedrückt. Das Logo wird wieder angezeigt.

### **Hinweis**

• Die Abschaltfunktion funktioniert auch im Energiesparmodus, die Vorwarnzeit ist allerdings deaktiviert. Der Monitor wird ohne Vorwarnung abgeschaltet.

### **HINWEIS**

• Die Betriebsanzeige leuchtet nach dem Einschalten standardmäßig auf.

### **HINWEIS**

• Das Logo wird standardmäßig angezeigt.

# <span id="page-18-0"></span>**2-6 Sperren von Tasten**

# **● So sperren Sie den Betrieb [Justiersperre]**

Mit dieser Funktion werden die Tasten zum Beibehalten des justierten oder eingestellten Status gesperrt.

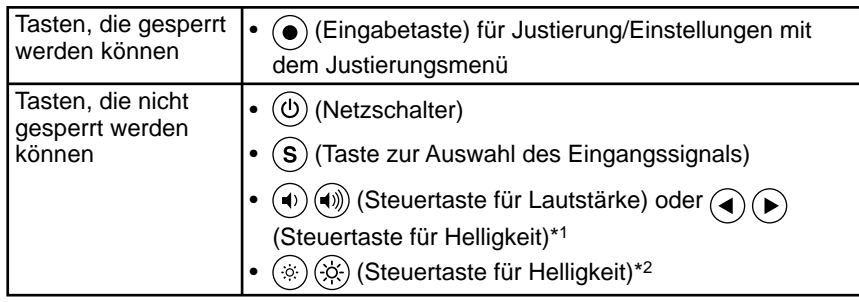

# **[Vorgehensweise]**

- (1) Drücken Sie  $(\mathbb{O})$ , um das Gerät auszuschalten.
- (2) Drücken Sie  $(\Phi)$  erneut, und halten Sie dabei  $(\widehat{S})$  gedrückt. Das Bild wird mit der Justiersperre angezeigt.

# **[Zum Entsperren]**

- (1) Drücken Sie  $(\mathbb{O})$ , um das Gerät auszuschalten.
- (2) Drücken Sie  $(\mathbb{O})$  erneut, und halten Sie dabei  $(\mathbb{S})$  gedrückt. Das Bild wird mit der deaktivierten Justiersperre angezeigt.

# **2-7 Anzeige zum Einstellen des Justierungsmenüs**

## **● So aktualisieren Sie Menüeinstellungen [Menü-Position]**

# **Menü-Position**

Stellen Sie die Menü-Position wie folgt ein:

- (1) Wählen Sie im Justierungsmenü <Andere Funktion>, und drücken Sie  $\odot$ .
- (2) Wählen Sie <Menü-Position> im Menü <Andere Funktion>, und drücken Sie anschließend  $\odot$ . Das Menü <Menü-Position> wird angezeigt.
- (3) Wählen Sie mit  $\blacktriangleleft$  oder  $\blacktriangleright$  eine Menü-Position aus, und drücken Sie anschließend  $(\bullet)$ . Die Menü-Position wurde eingestellt.

#### **HINWEIS**

• Fünf Positionen (zentral/oben rechts/ unten rechts/oben links/unten links) stehen zur Auswahl.

\*2 Modell ohne Lautsprecher

<sup>\*1</sup> Modell mit Lautsprechern

# <span id="page-19-0"></span>**2-8 Anzeigen von Informationen/Einstellen der Sprache**

# **● So überprüfen Sie Einstellungen, Nutzungsdauer usw. [Informationen]**

Mit dieser Funktion überprüfen Sie das Anzeigen von Informationen, die Modellbezeichnung, Seriennummer und Nutzungsdauer des Monitors.

- (1) Wählen Sie im Justierungsmenü  $\Box$  <Informationen>, und drücken Sie  $\bullet$ ). Das Menü <Informationen> wird angezeigt.
- (2) Drücken Sie anschließend  $\left( \bullet \right)$ , um das Anzeigen von Informationen zu überprüfen.

# **● So stellen Sie eine anzuzeigende Sprache ein [Sprache]**

Wählen Sie eine Sprache für das Justierungsmenü.

# **Mögliche Sprachen**

Englisch/Deutsch/Französisch/Spanisch/Italienisch/Schwedisch/Mandarin/ Kantonesisch/Japanisch

- (1) Wählen Sie im Justierungsmenü  $\binom{3}{1}$  < Sprache>, und drücken Sie  $\odot$ . Das Menü <Sprache> wird angezeigt.
- (2) Wählen Sie mit  $(\triangle)$  oder  $(\triangleright)$  eine Sprache aus, und drücken Sie anschließend  $(\triangle)$ . Die Sprache wurde eingestellt.

# **2-9 Einstellen der Helligkeitsregulierung**

- [Helligkeitsregulierung] zum Festlegen von "Ein" oder **"Aus" für die Helligkeitsregulierung.**
- (1) Wählen Sie im Justierungsmenü <Andere Funktion >, und drücken Sie  $\odot$ .
- (2) Wählen Sie im Menü <Andere Funktion> die Option  $\leq$ BrightRegulator>, und drücken Sie  $(\bullet)$ . Das Fenster zur Einstellung von BrightRegulator erscheint.
- (3) Wählen Sie mit  $(\triangle)$  oder  $(\triangleright)$ , Ein" oder "Aus", und drücken Sie anschließend  $(\bullet)$ .

Die Einstellung von BrightRegulator ist abgeschlossen.

# **2-10 Wiederherstellen von Standardeinstellungen**

# **● So setzen Sie die Farbeinstellungen zurück [Zurücksetzen]**

Stellen Sie die werkseitigen Standardeinstellungen für die Farbeinstellungen wieder her.

- (1) Wählen Sie im Justierungsmenü <Farbe>, und drücken Sie  $\odot$ .
- (2) Wählen Sie im Menü <Farbe> die Option <Zurücksetzen>, und drücken Sie  $(\bullet)$ .
- Das Menü <Zurücksetzen> wird angezeigt. (3) Wählen Sie <Zurücksetzen> mit  $\blacktriangleleft$  oder  $\blacktriangleright$  aus, und drücken Sie

anschließend  $\left( \bullet \right)$ . Die Standardeinstellungen wurden wiederhergestellt.

# **● So setzen Sie alle Einstellungen zurück [Zurücksetzen]**

Stellen Sie die werkseitigen Standardeinstellungen für alle Einstellungen/ Justierungen wieder her.

- (1) Wählen Sie im Justierungsmenü <Andere Funktion>, und drücken Sie  $\left( \bullet \right)$ .
- (2) Wählen Sie im Menü <Andere Funktion> die Option  $\boxed{\text{Q}}$  <Zurücksetzen>, und drücken Sie  $\odot$ .

Das Menü <Zurücksetzen> wird angezeigt.

(3) Wählen Sie <Zurücksetzen> mit  $\left( \bullet \right)$  oder  $\left( \bullet \right)$  aus, und drücken Sie anschließend  $\left( \bullet \right)$ .

Die Standardeinstellungen wurden wiederhergestellt.

## **HINWEIS**

• Die Nutzungsdauer liegt beim Kauf des Monitors aufgrund von werkseitigen Inspektionen nicht immer bei ..0".

### **HINWEIS**

• Achten Sie darauf, dass der Sensor unten am Bildschirm bei Verwendung der BrightRegulator-Funktion nicht verdeckt wird.

### **HINWEIS**

• Weitere Informationen zu den Standardeinstellungen finden Sie unter "Standardeinstellungen (Werkseinstellungen)" auf dem Datenblatt.

# <span id="page-20-0"></span>**Kapitel 3 Anschließen von Kabeln**

# **3-1 Anschließen von zwei PCs an den Monitor**

Zwei PCs lassen sich über den 15-poligen DVI-D- und Mini-D-Sub-Anschluss auf der Rückseite des Monitors an den Monitor anschließen. **Beispiele**

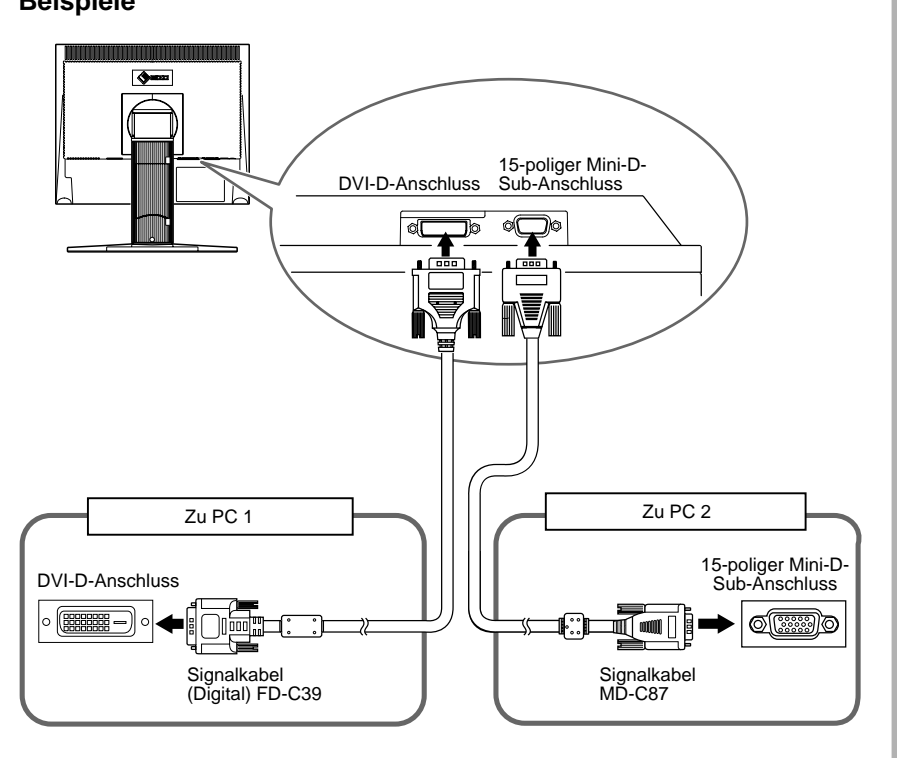

# **Wählen des Eingangssignals**

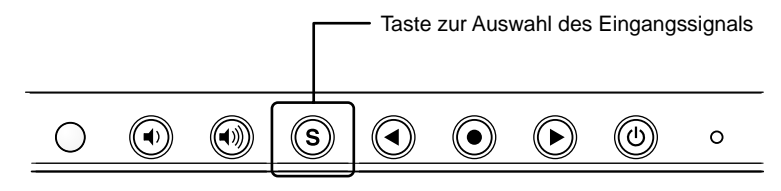

Wechseln Sie mit der Taste  $\circled{s}$  das Eingangssignal. Das Eingangssignal wechselt bei jedem Drücken der Taste  $(\widehat{\mathbf{s}})$ . Wird das Eingangssignal gewechselt, erscheint für 2 Sekunden der aktive Signaltyp (Analog oder Digital) oben rechts im Bildschirm.

# **HINWEIS**

• Der Monitor erkennt den Anschluss, über den PC-Signale empfangen werden. Wird ein PC ausgeschaltet oder der Energiesparmodus für den PC aktiviert, zeigt der Monitor automatisch den Eingang des anderen PCs an.

# <span id="page-21-0"></span>**Kapitel 4 Fehlerbeseitigung** .....

Besteht ein Problem auch nach Anwendung aller angegebenen Lösungen, wenden Sie sich an einen Fachhändler in Ihrer Nähe.

**..................** 

- Problem: Kein Bild  $\rightarrow$  Siehe Nr. 1 Nr. 2.
- Bildprobleme  $\rightarrow$  Siehe Nr. 3 Nr. 11.
- Andere Probleme  $\rightarrow$  Siehe Nr. 12.

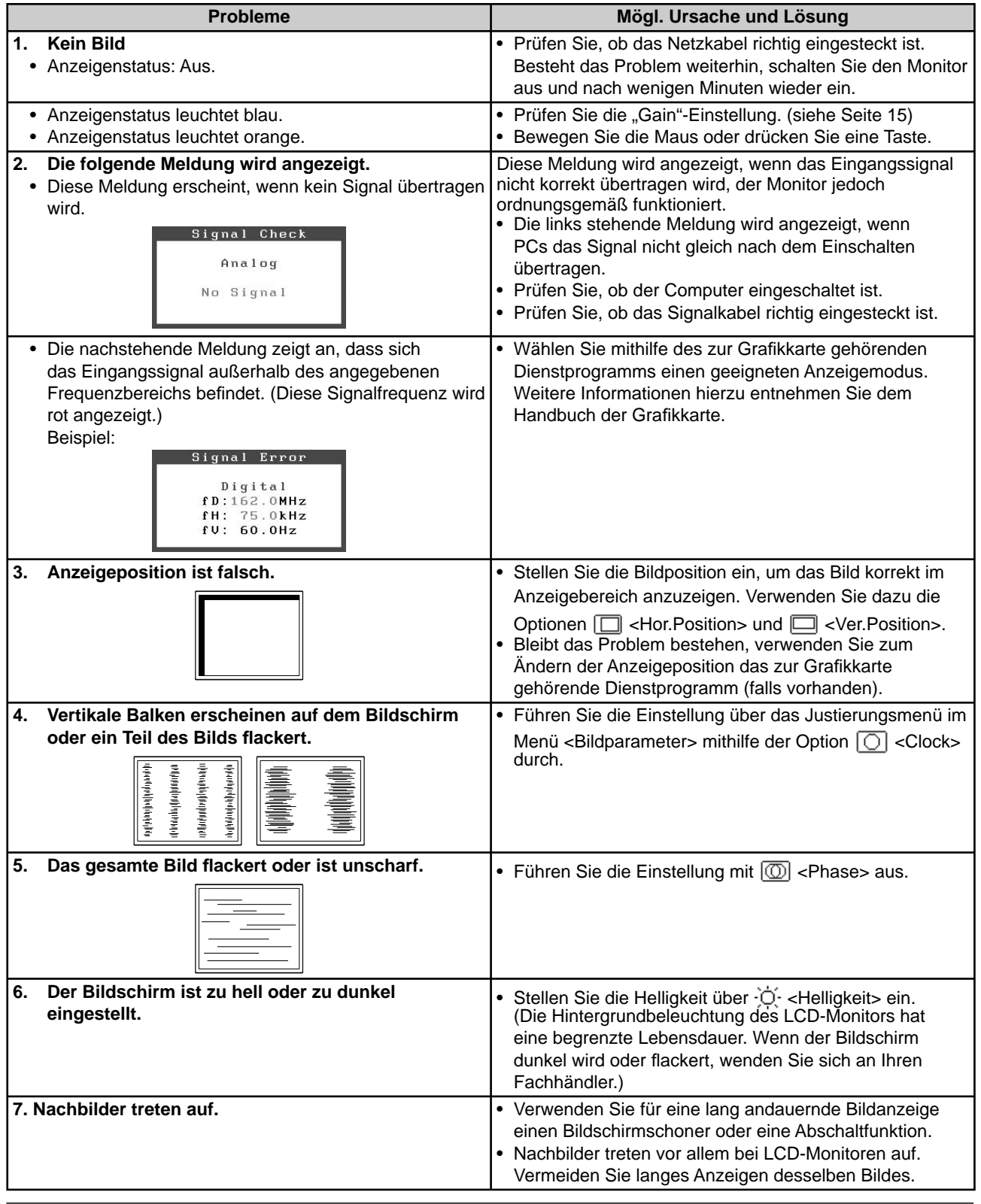

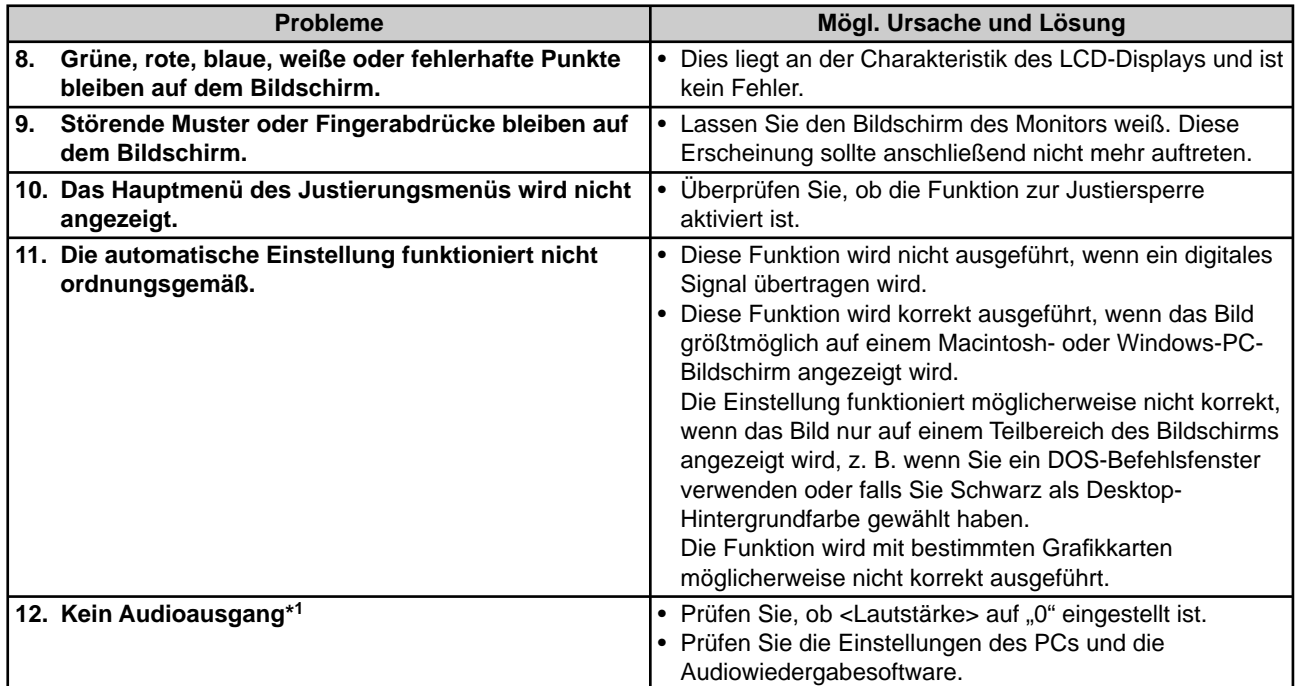

 $^{\ast1}~$  Modell mit Lautsprechern

# <span id="page-23-0"></span> **Kapitel 5 Referenz**

# **5-1 Anbringen eines Schwenkarms (Option)**

Statt des Standfußes kann ein Schwenkarm oder ein anderer Standfuß am Monitor angebracht werden. Verwenden Sie einen EIZO-Schwenkarm oder -Standfuß.

# **[Anbringen]**

- *1* **Legen Sie den LCD-Monitor auf ein weiches Tuch, das auf einer stabilen Unterlage ausgebreitet ist. Das Display muss dabei nach unten zeigen.**
- *2* **Entfernen Sie den Standfuß. (Sie benötigen dafür einen Schraubenzieher.)**

Lösen Sie mit dem Schraubenzieher die vier Schrauben, die das Gerät und den Standfuß verbinden.

# *3* **Bringen Sie den Monitor an den Schwenkarm oder Standfuß an.**

Befestigen Sie den Monitor mithilfe der im Benutzerhandbuch des Arms oder Fußes angegebenen Schrauben am Schwenkarm oder Standfuß.

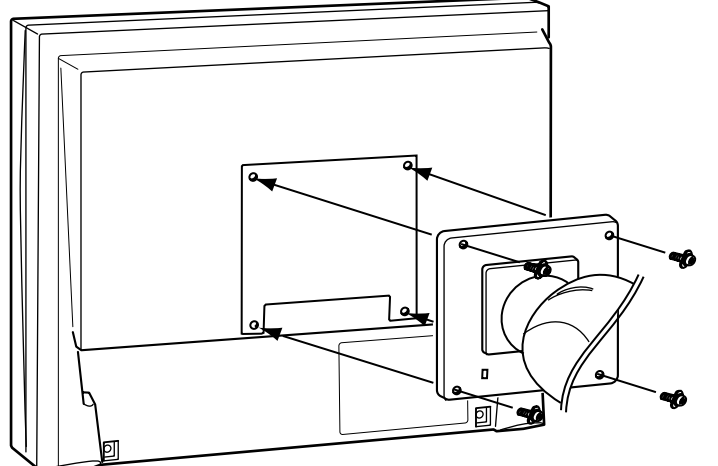

Fixierschrauben: M4 × 12mm (4 Stck.)

# **Hinweis**

- Wenn Sie einen Schwenkarm anbringen, befolgen Sie die Anweisungen im jeweiligen Benutzerhandbuch.
- Wenn Sie den Schwenkarm oder Standfuß eines anderen Herstellers benutzen wollen, achten Sie darauf, dass Arm oder Fuß dem VESA-Standard entspricht und die folgenden Spezifikationen erfüllt: Verwenden Sie die im Lieferumfang des Monitors enthaltenen Schrauben  $(M4 \times 12)$ .
- Lochabstand für die Schrauben:  $100$  mm  $\times$   $100$  mm
- Stärke der Platte: 2,6 mm
- Ausreichende Stabilität, um das Gewicht des Monitors (außer dem Standfuß) und Zubehör wie Kabel zu tragen.
- Bringen Sie den Schwenkarm oder Standfuß so an, dass der Monitor in den folgenden Winkeln geneigt werden kann:
	- 60 Grad nach oben, 45 Grad nach unten
	- 45 Grad nach oben, 45 Grad nach unten (vertikales Display, 90 Grad im Uhrzeigersinn)
- Schließen Sie die Kabel nach dem Anbringen des Arms an.
- Wenn Sie den EZ-UP-Fuß entfernen möchten, drehen Sie den Monitor etwas nach links und rechts, um die vier Schrauben unter dem Fuß besser erreichen zu können. Entfernen Sie anschließend die vier Schrauben.

# <span id="page-24-0"></span>**5-2 Energiesparmodus**

# **Analogeingang**

Dieser Monitor entspricht dem VESA DPMS-Standard.

### **[Energiespareinstellungen]**

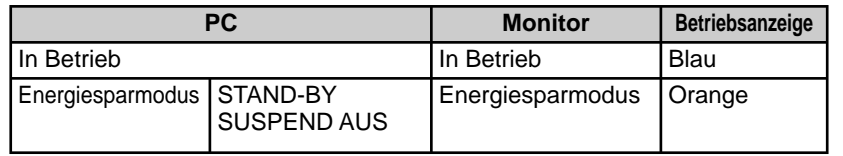

## **[Vorgehensweise]**

(1) Betätigen Sie zum Aktivieren der normalen Bildschirmdarstellung die Maus oder eine Taste.

### **N** Digitaleingang

Dieser Monitor entspricht dem DVI DMPM-Standard.

## **[Energiespareinstellungen]**

Der Monitor wechselt abhängig von den Computereinstellungen nach fünf Sekunden in den Energiesparmodus.

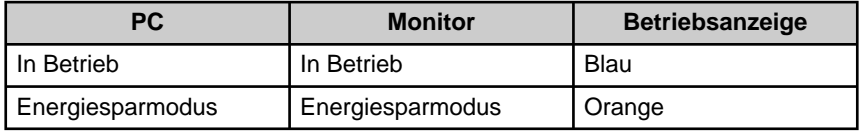

## **[Vorgehensweise]**

• Betätigen Sie zum Wechseln vom Energiesparmodus des PCs zur normalen Bildschirmdarstellung die Maus oder eine Taste.

# **5-3 Reinigung**

Reinigen Sie den Monitor regelmäßig, um ihn sauber zu halten und die Lebensdauer des Geräts zu verlängern.

# **Gehäuse**

Reinigen Sie das Gehäuse mit einem weichen in mildes Reinigungsmittel eingetauchten Tuch.

# **LCD-Display**

- Säubern Sie das LCD-Display mit einem weichen Tuch aus Baumwolle oder einem Brillenputztuch.
- Hartnäckige Flecken lassen sich mit einem mit Wasser befeuchteten Tuch entfernen. Wischen Sie anschließend für ein besseres Resultat mit einem trockenen Tuch nach.

### **Hinweis**

• Verwenden Sie keine Lösungsmittel oder Chemikalien wie Verdünnungsmittel, Benzol, Wachs, Alkohol oder Poliermittel. Dadurch könnte das Gehäuse oder das LCD-Display beschädigt werden.

#### **HINWEIS**

• "ScreenCleaner" wird zur Reinigung der Displayoberfläche empfohlen.

# <span id="page-25-0"></span>**5-4 Glossar**

## **Aufl ösung**

Das LCD-Display besteht aus einer großen Anzahl von Bildelementen bestimmter Größe (Pixeln), die durch Aufl euchten den Bildschirminhalt darstellen. Der Monitor setzt sich aus 1.280 horizontalen und 1.024 vertikalen Pixeln zusammen. Bei einer Auflösung von  $1.280 \times 1.024$  Pixel werden alle Pixel im Vollbildmodus angezeigt (1:1).

### **DVI (Digital Visual Interface)**

Bei DVI handelt es sich um einen digitalen Schnittstellenstandard. DVI ermöglicht die direkte und verlustfreie Übertragung digitaler PC-Daten.

Verwendet werden hierbei das TMDS-Signalübertragungsverfahren sowie DVI-Anschlüsse. Man unterscheidet zwei Arten von DVI-Anschlüssen: Der DVI-D-Anschluss eignet sich nur für den digitalen Signaleingang. Der DVI-I-Anschluss eignet sich sowohl für den digitalen als auch für analogen Signaleingang.

## **DVI DMPM (DVI Digital Monitor Power Management)**

DVI DMPM ist ein Energiesparsystem für eine digitale Schnittstelle. Der Status "Monitor EIN (Betriebsmodus)" und "Aktiv Aus (Energiesparmodus)" sind Voraussetzung für die Verwendung von DVI DMPM als Energiesparfunktion.

## **Gain-Einstellung**

Justiert die Farbparameter für Rot, Grün und Blau. Ein LCD-Monitor stellt Farben mithilfe von Licht dar, das den Farbfilter des LCD-Displays durchdringt. Rot, Grün und Blau sind die drei Primärfarben. Alle Farben des Monitors werden durch Mischung dieser drei Farben erzeugt. Der Farbton kann durch Ändern der Intensität, mit der das Licht die einzelnen Farbfilter durchdringt, verändert werden.

### **Phase**

"Phase" beschreibt die Abtastfrequenz für die Umwandlung von analogen in digitale Signale. Durch Justieren dieses Parameters wird der Takt angepasst. Es empfiehlt sich, Phaseneinstellungen erst dann vorzunehmen, wenn der Takt korrekt angepasst wurde.

### **sRGB (Standard RGB)**

Internationaler Standard für den "Farbraum Rot, Grün und Blau" bei Peripheriegeräten, wie z. B. Monitore, Drucker, Digitalkameras oder Scanner. Mit sRGB haben Internet-Nutzer die Möglichkeit, auf einfache Weise eine präzise Farbabstimmung vorzunehmen.

### **Clock (Takt)**

Bei der Umwandlung eines analogen Eingangssignals in ein digitales Signal zur Bildwiedergabe muss ein über den Analogeingang betriebener Monitor einen Takt mit einem Signal verwenden, dessen Frequenz auf die Punktfrequenz der verwendeten Grafikkarte abgestimmt ist.

Das nennt man Taktanpassung. Ist der Taktpuls nicht korrekt eingestellt, sind vertikale Balken auf dem Monitor zu sehen.

### **Temperatur**

Bei der Farbtemperatur handelt es sich um ein Verfahren zum Messen des weißen Farbtons (üblicherweise angegeben in Grad Kelvin). Bei niedrigen Temperaturen bekommt das Bild einen Rotstich, während sich bei hohen Temperaturen, ähnlich wie bei einer Flamme, ein Blaustich bemerken lässt.

5000K: leicht rötlicher Weißton

6500K: warmer Weißton ("Papierweiß")

9300K: leicht bläulicher Weißton

# **TMDS (Transition Minimized Differential Signaling)**

Signalübertragungsmethode für die digitale Schnittstelle.

# **VESA DPMS (Video Electronics Standards Association - Display Power Management Signaling)**

Bei VESA handelt es sich um einen Signalstandard für PCs (Grafikkarte), der die Nutzung der Energiesparfunktion von Monitoren ermöglicht. DPMS bezeichnet den Signalstatus zwischen PC und Monitor.

# <span id="page-26-0"></span>**5-5 Voreingestellte Taktraten**

Die folgende Tabelle enthält die werkseitig voreingestellten Videotaktraten:

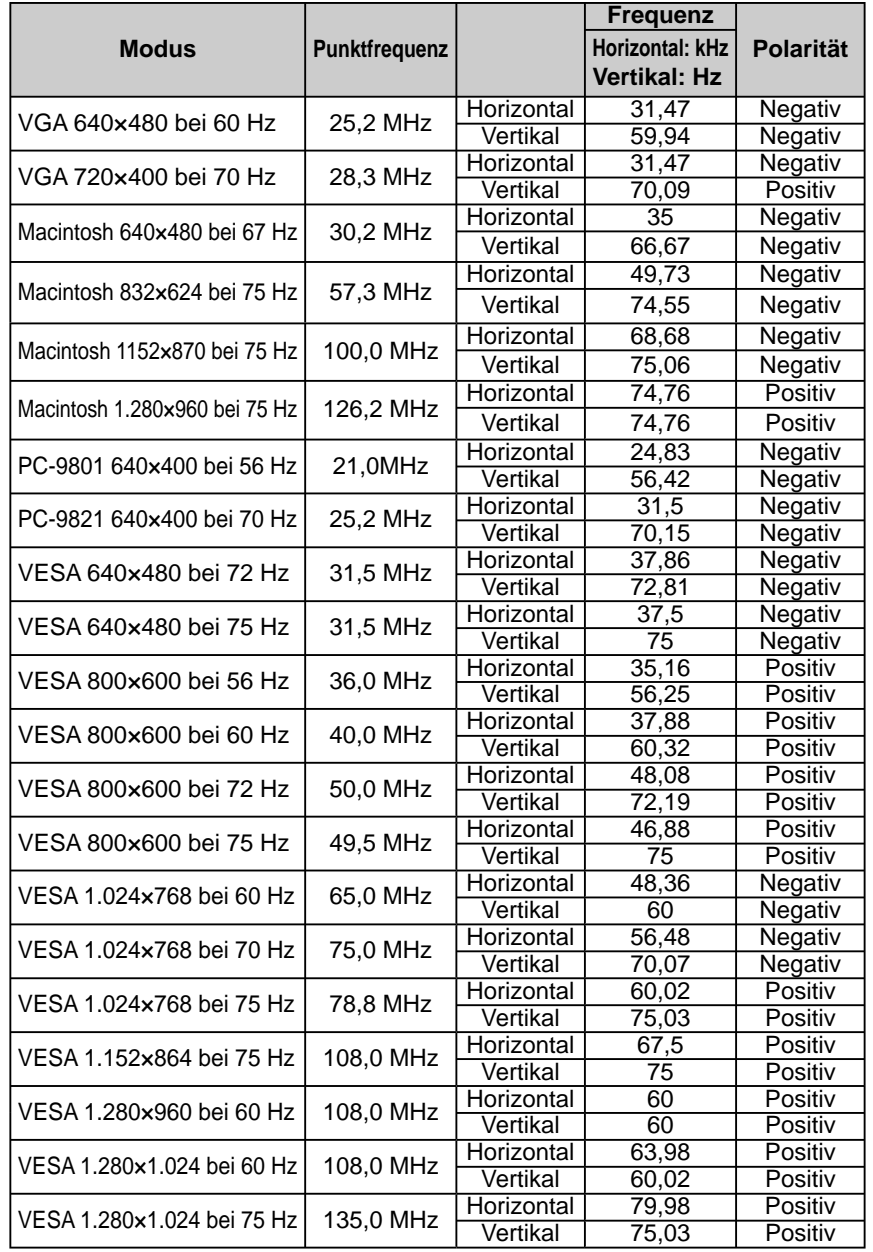

#### **Hinweis**

- Je nach angeschlossenem PC kann die Anzeigeposition variieren, sodass Justierungen mithilfe des Justierungsmenüs erforderlich sein können.
- Wird ein Eingangssignal verwendet, das in der Tabelle nicht aufgeführt ist, passen Sie den Bildschirm mithilfe des Justierungsmenüs an. In manchen Fällen kann es jedoch vorkommen, dass das Bild auch nach den vorgenommen Justierungen nicht korrekt angezeigt wird.
- Bei Verwendung von Interlace-Signalen kann das Bild auch nach den vorgenommenen Justierungen im Justierungsmenü nicht korrekt dargestellt werden.

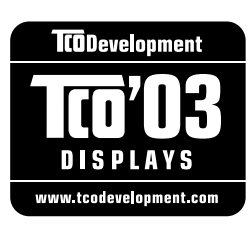

# Congratulations!

The display you have just purchased carries the TCO'03 Displays label. This means that your display is designed, manufactured and tested according to some of the strictest quality and environmental requirements in the world. This makes for a high performance product, designed with the user in focus that also minimizes the Impact on our natural environment.

Some of the features of the TCO'03 Display requirements:

#### Ergonomics

● Good visual ergonomics and image quality in order to improve the working environment for the user and to reduce sight and strain problems. Important parameters are luminance, contrast, resolution, reflectance, colour rendition and image stability.

#### Energy

- Energy-saving mode after a certain time beneficial both for the user and environment
- Electrical safety

#### Emissions

- Electromagnetic fields
- Noise emissions

#### Ecology

- The products must be prepared for recycling and the manufacturer must have a certified environmental management system such as EMAS or ISO 14000
- Restrictions on
	- chlorinated and brominated flame retardants and polymers
	- heavy metals such as cadmium, mercury and lead.

The requirements includes in this label have been developed by TCO Development in co-operation with scientists, experts, users as well as manufacturers all over the world. Since the end of the 1980s TCO has been involved in influencing the development of IT equipment in a more user-friendly direction. Our labeling system with displays in 1992 and is now requested by users and IT-manufacturers all over the world.

> **For more information, please visit www.tcodevelopment.com**

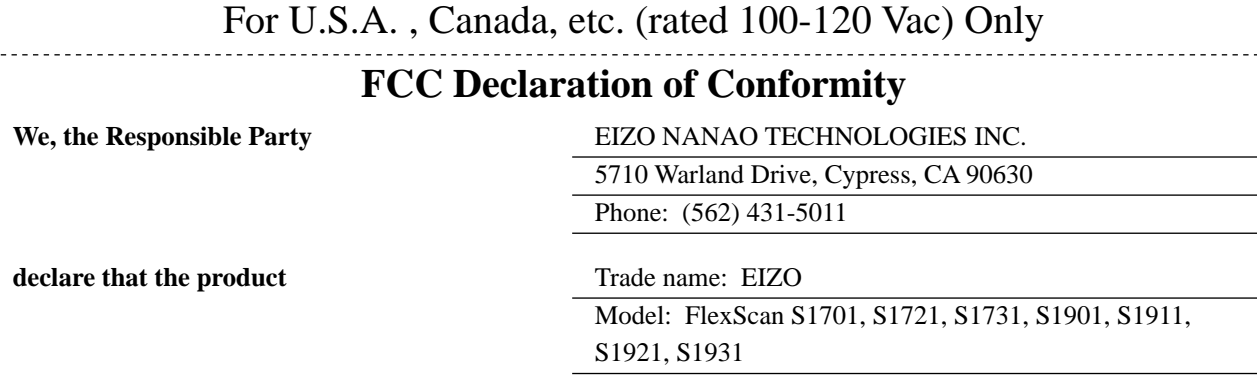

**is in conformity with Part 15 of the FCC Rules. Operation of this product is subject to the following two conditions: (1) this device may not cause harmful interference, and (2) this device must accept any interference received, including interference that may cause undesired operation.**

This equipment has been tested and found to comply with the limits for a Class B digital device, pursuant to Part 15 of the FCC Rules. These limits are designed to provide reasonable protection against harmful interference in a residential installation. This equipment generates, uses, and can radiate radio frequency energy and, if not installed and used in accordance with the instructions, may cause harmful interference to radio communications. However, there is no guarantee that interference will not occur in a particular installation. If this equipment does cause harmful interference to radio or television reception, which can be determined by turning the equipment off and on, the user is encouraged to try to correct the interference by one or more of the following measures.

- \* Reorient or relocate the receiving antenna.
- \* Increase the separation between the equipment and receiver.
- \* Connect the equipment into an outlet on a circuit different from that to which the receiver is connected.
- \* Consult the dealer or an experienced radio/TV technician for help.

Changes or modifications not expressly approved by the party responsible for compliance could void the user's authority to operate the equipment.

### **Note**

Use the attached specified cable below or EIZO signal cable with this monitor so as to keep interference within the limits of a Class B digital device.

- AC Cord
- Shielded Signal Cable (D-SUB mini 15 pin D-SUB mini 15 pin, the enclosed signal cable)
- Stereo mini-jack cable (Modell mit Lautsprechern)

# **Canadian Notice**

This Class B digital apparatus complies with Canadian ICES-003. Cet appareil numérique de le classe B est comforme à la norme NMB-003 du Canada.

#### **Hinweise zur Auswahl des richtigen Schwenkarms für Ihren Monitor**

Dieser Monitor ist für Bildschirmarbeitsplätze vorgesehen. Wenn nicht der zum Standardzubehör gehörige Schwenkarm verwendet wird, muss statt dessen ein geeigneter anderer Schwenkarm installiert werden. Bei der Auswahl des Schwenkarms sind die nachstehenden Hinweise zu berücksichtigen:

Der Standfuß muß den nachfolgenden Anforderungen entsprechen:

- a) Der Standfuß muß eine ausreichende mechanische Stabilität zur Aufnahme des Gewichtes vom Bildschirmgerät und des spezifizierten Zubehörs besitzen. Das Gewicht des Bildschirmgerätes und des Zubehörs sind in der zugehörenden Bedienungsanleitung angegeben.
- b) Die Befestigung des Standfusses muß derart erfolgen, daß die oberste Zeile der Bildschirmanzeige nicht höher als die Augenhöhe eines Benutzers in sitzender Position ist.
- c) Im Fall eines stehenden Benutzers muß die Befestigung des Bildschirmgerätes derart erfolgen, daß die Höhe der Bildschirmmitte über dem Boden zwischen 135 – 150 cm beträgt.
- d) Der Standfuß muß die Möglichkeit zur Neigung des Bildschirmgerätes besitzen (max. vorwärts: 5°, min. nach hinten  $\geq 5^{\circ}$ ).
- e) Der Standfuß muß die Möglichkeit zur Drehung des Bildschirmgerätes besitzen (max. ±180°). Der maximale Kraftaufwand dafür muß weniger als 100 N betragen.
- f) Der Standfuß muß in der Stellung verharren, in die er manuell bewegt wurde.
- g) Der Glanzgrad des Standfusses muß weniger als 20 Glanzeinheiten betragen (seidenmatt).
- h) Der Standfuß mit Bildschirmgerät muß bei einer Neigung von bis zu 10° aus der normalen aufrechten Position kippsicher sein.

#### **Hinweis zur Ergonomie :**

Dieser Monitor erfüllt die Anforderungen an die Ergonomie nach EK1-ITB2000 mit dem Videosignal, 1280 × 1024 RGB analog, 0,7 Vp-p und mindestens 60,0 Hz Bildwiederholfrequenz, non interlaced. Weiterhin wird aus ergonomischen Gründen empfohlen, die Grundfarbe Blau nicht auf dunklem Untergrund zu verwenden (schlechte Erkennbarkeit, Augenbelastung bei zu geringem Zeichenkontrast.)

"Maschinenlärminformations-Verordnung 3. GPSGV: Der höchste Schalldruckpegel beträgt 70 dB(A) oder weniger gemäss EN ISO 7779"

### **Recycle Auskunft**

Die Rücknahme dieses Produktes nach Nutzungsende übernimmt EIZO in Deutschland zusammen mit dem Partner eds-r gmbh rucknahmesysteme. Dort werden die Geräte in ihre Bestandteile zerlegt, die dann der Wiederverwertung zugeführt werden. Um einen Abholtermin zu vereinbaren und die aktuellen Kosten zu erfahren, benutzen Sie bitte folgende Rufnummer: 02153-73 35 00. Weitere Informationen finden Sie auch unter der Internet-Adresse: http://www.eizo.de.

### **Recycling Information for customers in Switzerland:**

All recycling information is placed in the SWICO's website. http://www.swico.ch

#### **Recycling-Information für Kunden in der Schweiz:**

Alle Informationen zum Thema Recycling finden Sie auf der Homepage des Brancheverbandes SWICO. http://www.swico.ch

#### **Renseignements de recyclage pour les clients en Suisse:**

Vous trouvez tous les renseignements pour le sujet de recyclage sur la page WEB de I'UNION DE BRAN CHE SWICO.

http://www.swico.ch

#### **Recycling Information for customers in USA:**

All recycling information is placed in the EIZO Nanao Technologies, Inc's website. http://www.eizo.com

#### **Återvinnings information för kunder i Sverige:**

All information om återvinning finns på Eizo Europe AB:s hemsida: http://www.eizo.se

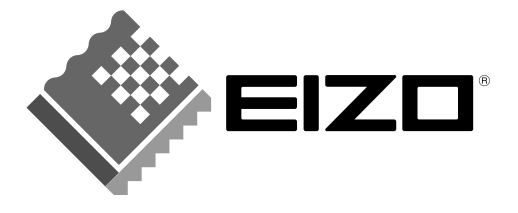

# **EIZO NANAO CORPORATION**

153 Shimokashiwano, Hakusan, Ishikawa 924-8566 Japan Phone: +81 76 277 6792 Fax: +81 76 277 6793

# EIZO NANAO TECHNOLOGIES INC.

5710 Warland Drive, Cypress, CA 90630, U.S.A. Phone: +1 562 431 5011 Fax: +1 562 431 4811

# **EIZO EUROPE AB**

Lovangsvagen 14 194 61, Upplands Väsby, Sweden Phone: +46 8 590 80 000 Fax: +46 8 590 91 575

# EIZO NANAO AG

Moosacherstrasse 6, Au CH - 8820 Wadenswil, Switzerland Phone: +41-0-44 782 24 40 Fax: +41-0-44 782 24 50

# **Avnet Technology Solutions GmbH**

Lötscher Weg 66, D-41334 Nettetal, Germany Phone: +49 2153 733-400 Fax: +49 2153 733-483

http://www.eizo.com/

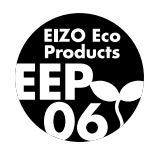

4th Edition-September, 2006 03V21903D1  $(U.M-S1701)$